Escrit per Carlos Castillo dilluns, 7 de juny de 2004 01:04

There are no translations available.

# **Utilizando los Filtros**

Como ya hemos visto anteriormente los filtros los podemos utilizar para realzar la imagen, para resaltar ciertas zonas, para fundirlas, para realizar efectos, para ...

Las posibilidades de mejorar las imágenes o de crearlas es amplio, así que un conocimiento avanzado de los Filtros y de sus usos nos facilitará la realización de nuestro trabajo.

Durante los Capítulos anteriores ya hemos utilizado los filtros, en este Capítulo vamos a profundizar un poco en sus características y que aplicaciones son más habituales con ellos, aunque la utilización de filtros unidos a Capas, canales y Caminos, hará que un mismo filtro produzca un efecto diferente según dónde y con quien se aplique.

A lo largo del capítulo vamos a ver una serie de filtros aplicados siempre sobre la misma imagen, o sobre una parte de ella.

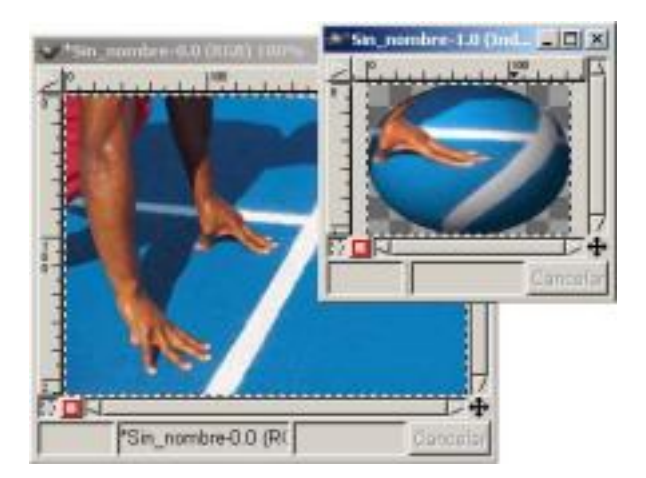

Escrit per Carlos Castillo dilluns, 7 de juny de 2004 01:04

### *Script-Fu/ Animación/ Esfera Giratoria*

 Aquí tenemos un ejemplo de aplicación de un *Filtro Script-Fu* sobre una zona de la imagen, si abrimos el menú en *Filtros* encontramos gran variedad se submenús vamos a algunos de ellos.

No todos los filtros funcionan con todas las Imágenes.

# **Desenfoque**

Sus submenús son:

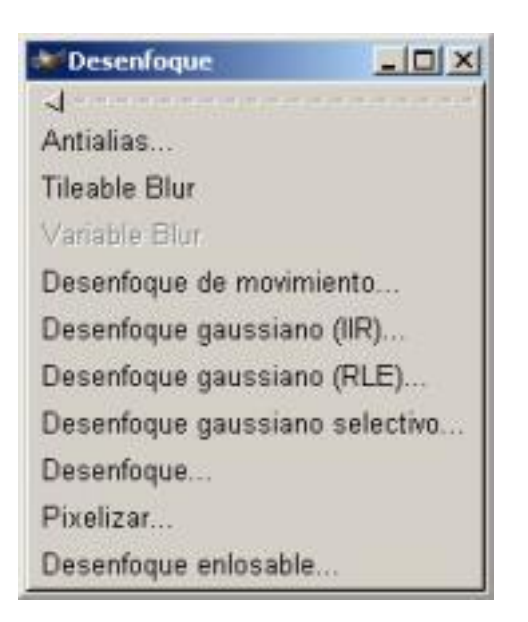

### *Desenfoque*

Estos filtros los encontramos tanto en el menú *Lienzo* como en el contextual de *Lienzo*, y aparecen cuando vamos a *Filtros/ Desenfoque/ ...*

Escrit per Carlos Castillo dilluns, 7 de juny de 2004 01:04

Según el filtro elegido actuaremos difuminando la imagen sobre distintos parámetro:

Dependiendo del tamaño de la Máscara que apliquemos

Dependiendo de ambos ejes de coordenadas o sobre uno u otro indistintamente.

Dependiendo de un radio de desenfoque.

Dependiendo del tipo de desenfoque ya sea Lineal, Radial o Zoom, y su Longitud y Ángulo.

Dependiendo de Semilla aleatoria y un % de aleatorización con un número de repeticiones.

Dependiendo de la anchura del Píxel.

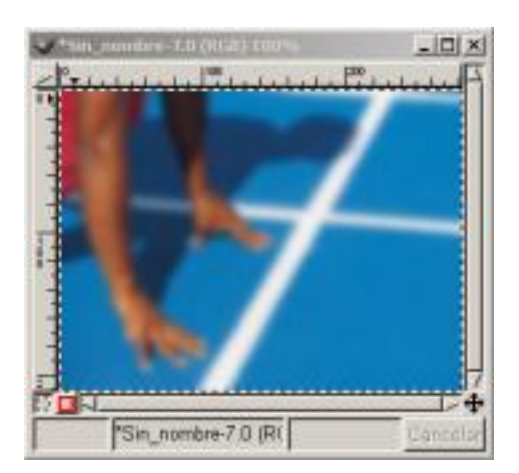

Escrit per Carlos Castillo dilluns, 7 de juny de 2004 01:04

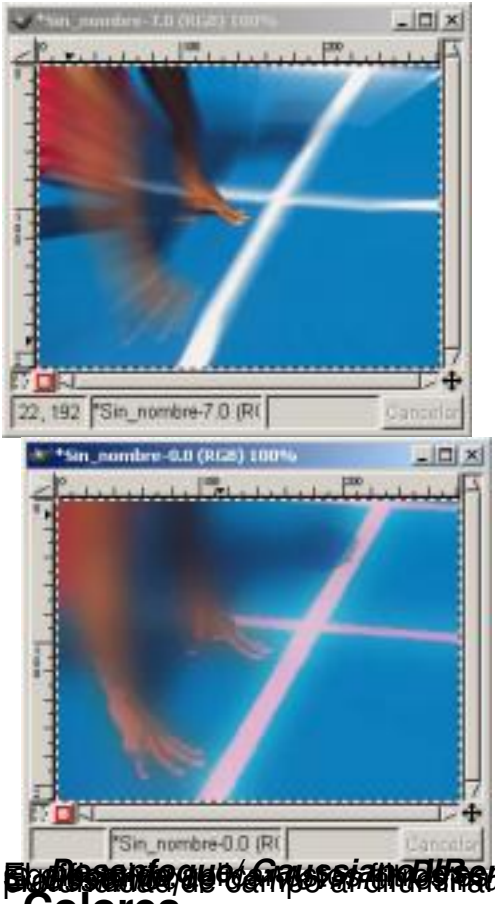

**SigtNaastderauforgufor ei dingelste en la direktier verlaste en heguer effekte ingelekte har en direktier en**<br>Colores

Escrit per Carlos Castillo dilluns, 7 de juny de 2004 01:04

Aplic. Alien 2. Aplic. Alien... Aplicar gradiente

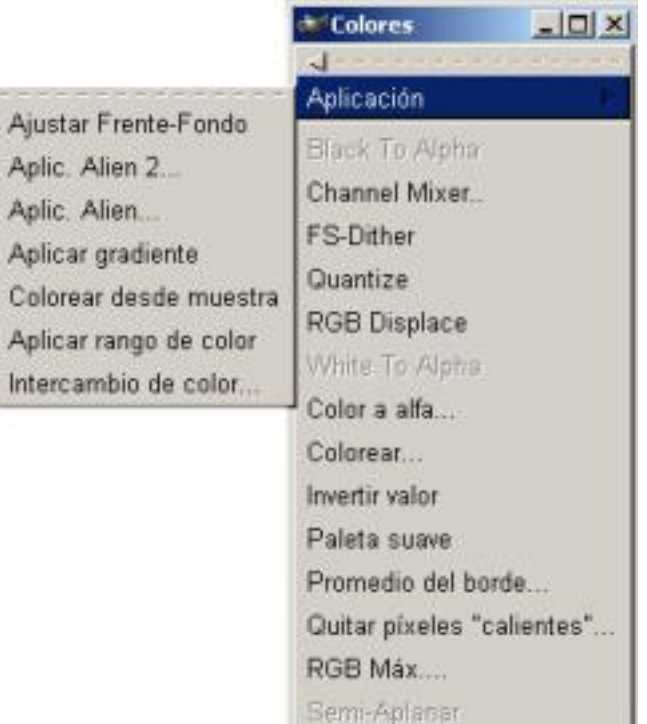

**Soforafichelle del étude de la propriété de la propriété de la propriété de la participation de la participation**<br>La participation de la propriété de la propriété de la propriété de la propriété de la propriété de la prop

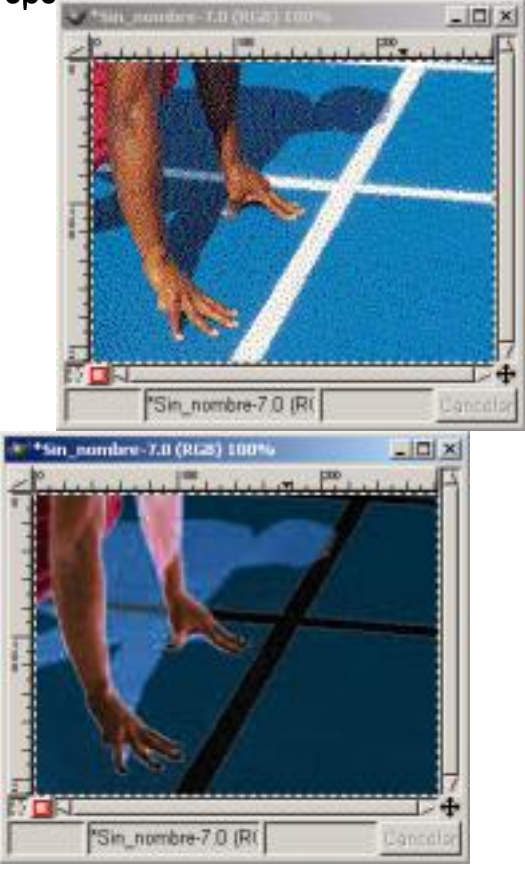

Escrit per Carlos Castillo dilluns, 7 de juny de 2004 01:04

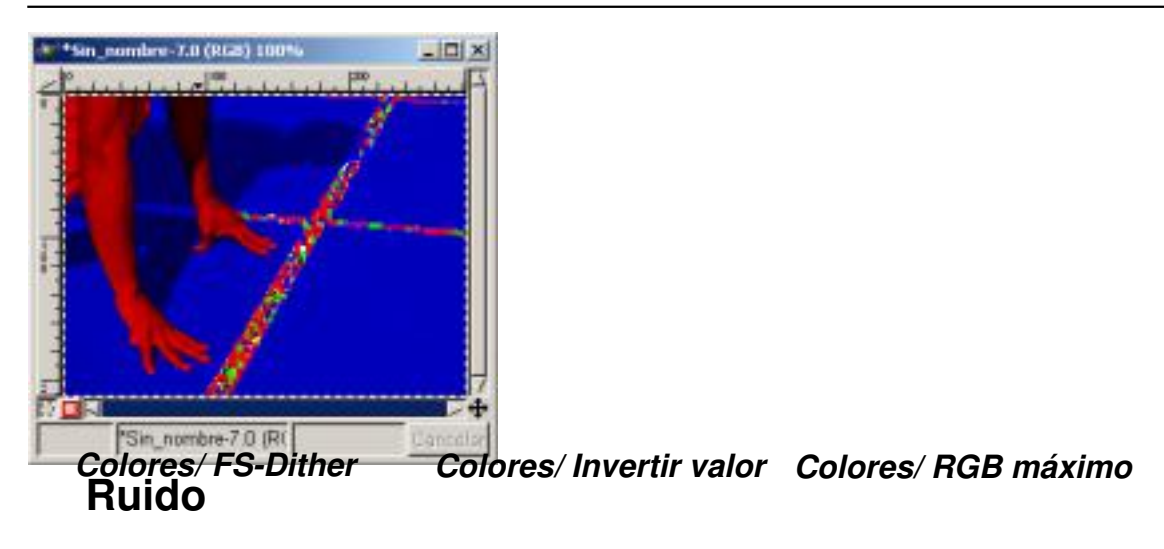

Sus submenús son:

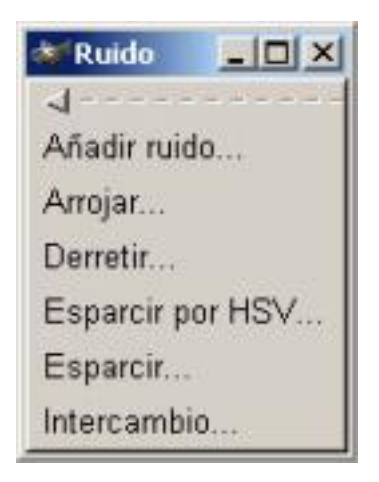

#### *Ruido*

Según el filtro elegido variaremos el color de la imagen sobre distintos parámetro:

Dependiendo de la cantidad de ruido añadido a la descomposición en Rojo, Verde y Azul.

Dependiendo de ambos ejes de coordenadas o sobre uno u otro indistintamente.

Dependiendo del Holdness, Tono, saturación y Valor .

Escrit per Carlos Castillo dilluns, 7 de juny de 2004 01:04

Dependiendo de Semilla aleatoria y un % de Aleatorización con un número de repeticiones.

Este filtro, Ruido,añade puntos dispersos a una Imagen. Utiliza puntos grises si se mantienen los mismos niveles de color en cada canal.

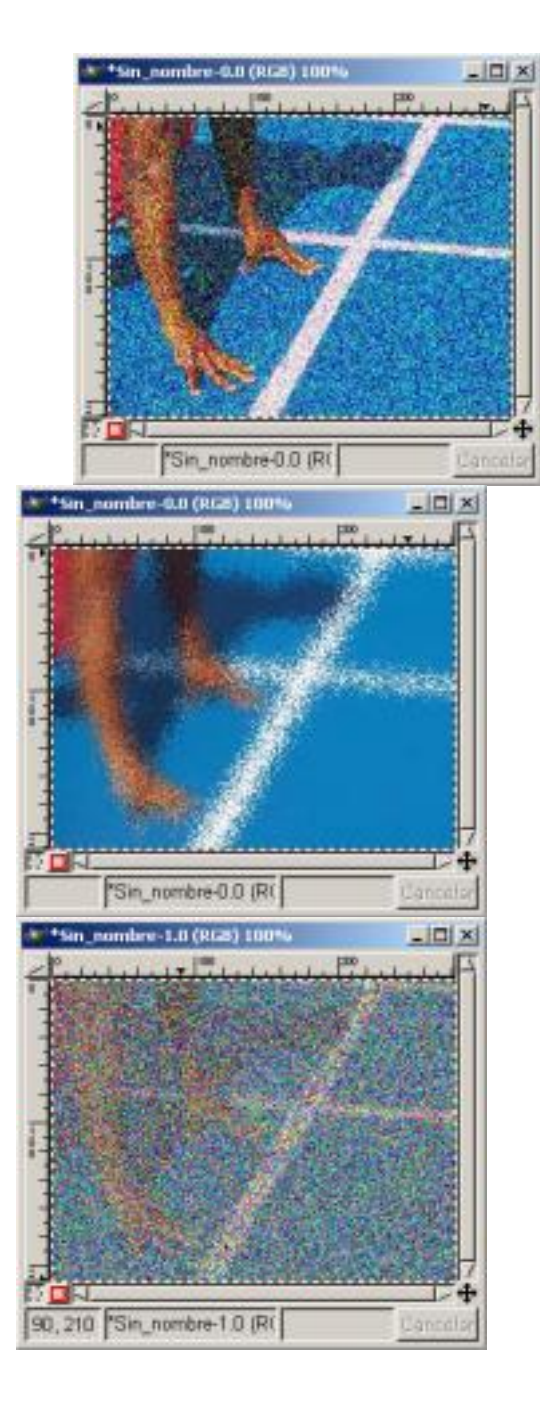

Escrit per Carlos Castillo dilluns, 7 de juny de 2004 01:04

## *Ruido/ Añadir ruido Ruido/ Esparcir Rudo/ Arrojar*

El filtro *Ruido* a menudo se utiliza para romper los degradados antes de convertir la imagen en imagen indexada para evitar el Bandeado (Banding), el filtro *Esparc*ir desenfoca la Imagen. El filtro *Arrojar*

desenfoca de una forma aleatoria con un número de repeticiones.

# **Detectar Bordes**

Sus submenús son:

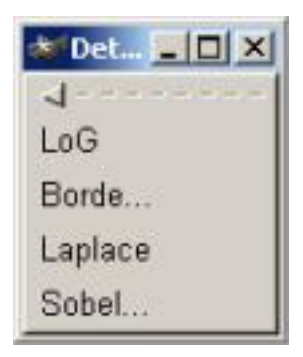

*Detectar bordes*

Estos filtros perfilan los bordes de la imagen.

Escrit per Carlos Castillo dilluns, 7 de juny de 2004 01:04

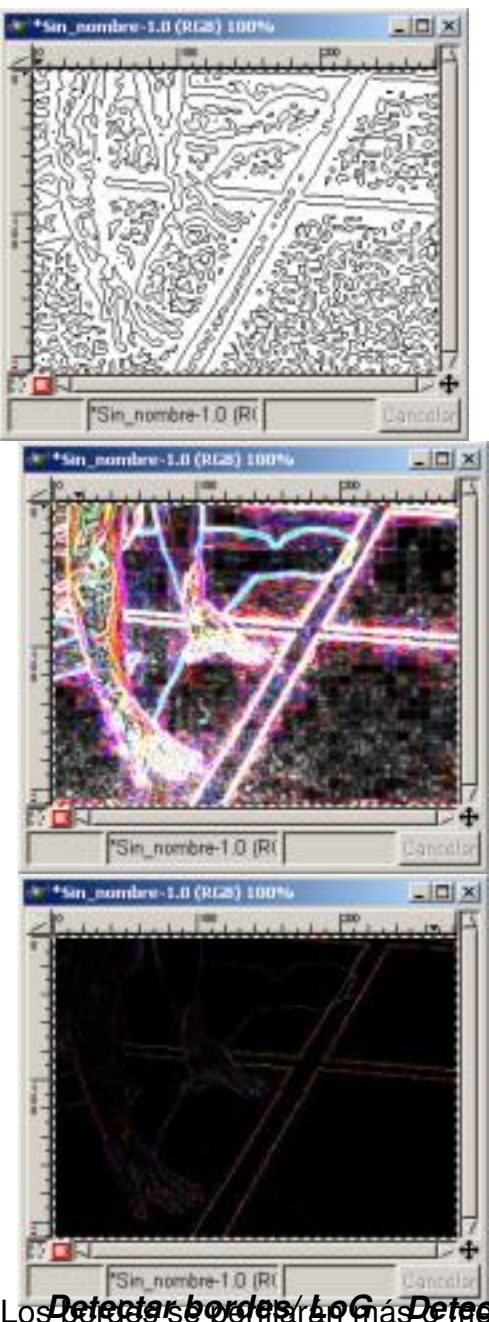

Los bordes se perfilarán más o menos dependiendo del filtro utilizado. *Detectar bordes/ LoG Detectar bordes/ Borde Detectar bordes/ Laplace* **Realce**

Escrit per Carlos Castillo dilluns, 7 de juny de 2004 01:04

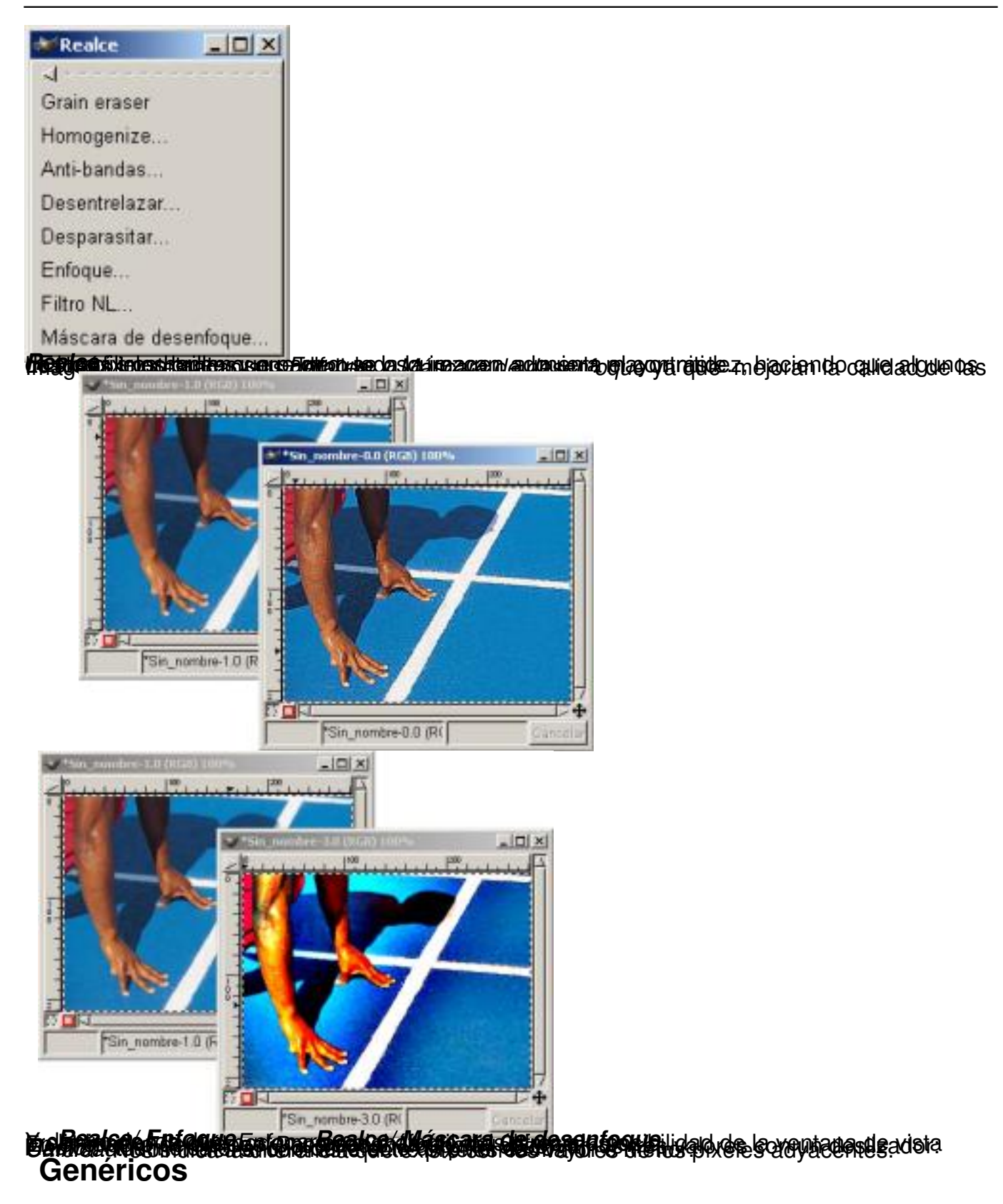

Escrit per Carlos Castillo dilluns, 7 de juny de 2004 01:04

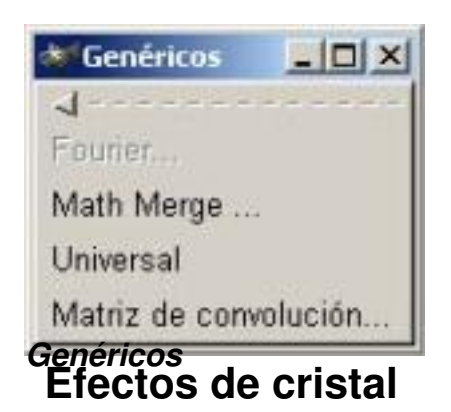

Sus submenús son:

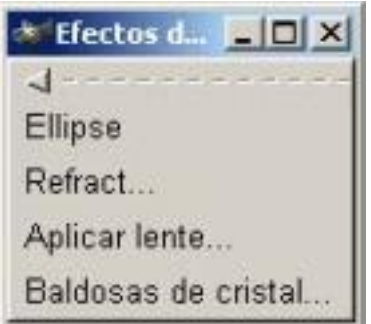

#### *Efectos de cristal*

En el cuadro de diálogo *Elipse*, observamos tres valores con un deslizador:

*Quality* : Nos indica el ancho del efecto un píxel dado *Back Color:* Nos indica el color de fondo, desde el negro a (o) hasta el blanco a (256), entre ellos pasa por todos los tonos de grises.

*Make Circle:* dependiendo que este activa o no será un circulo o una elipse. *II* 

Escrit per Carlos Castillo dilluns, 7 de juny de 2004 01:04

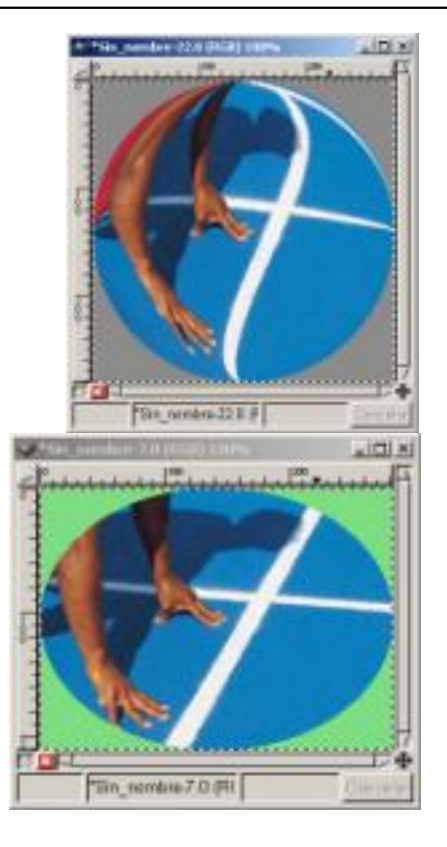

### *Efectos de cristal/ Elipse Efectos de cristal/ Aplicar lente*

Con el filtro *Aplicar lente* si pulsamos sobre Poner alrededores de color de fondo, nos situará el color de fondo que tengamos elegido, a diferencia con elipse que nunca adquiere otro color diferente de la gama de grises desde el negro al blanco.

# **Efectos de luz**

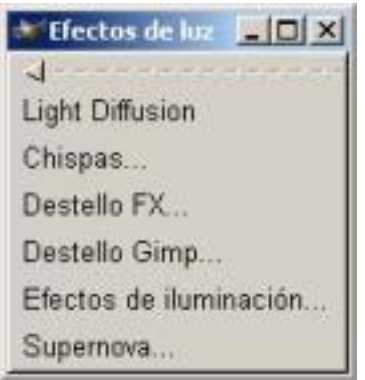

Escrit per Carlos Castillo dilluns, 7 de juny de 2004 01:04

#### *Efectos de luz*

Con estos filtros podremos crear iluminaciones a nuestro gusto.

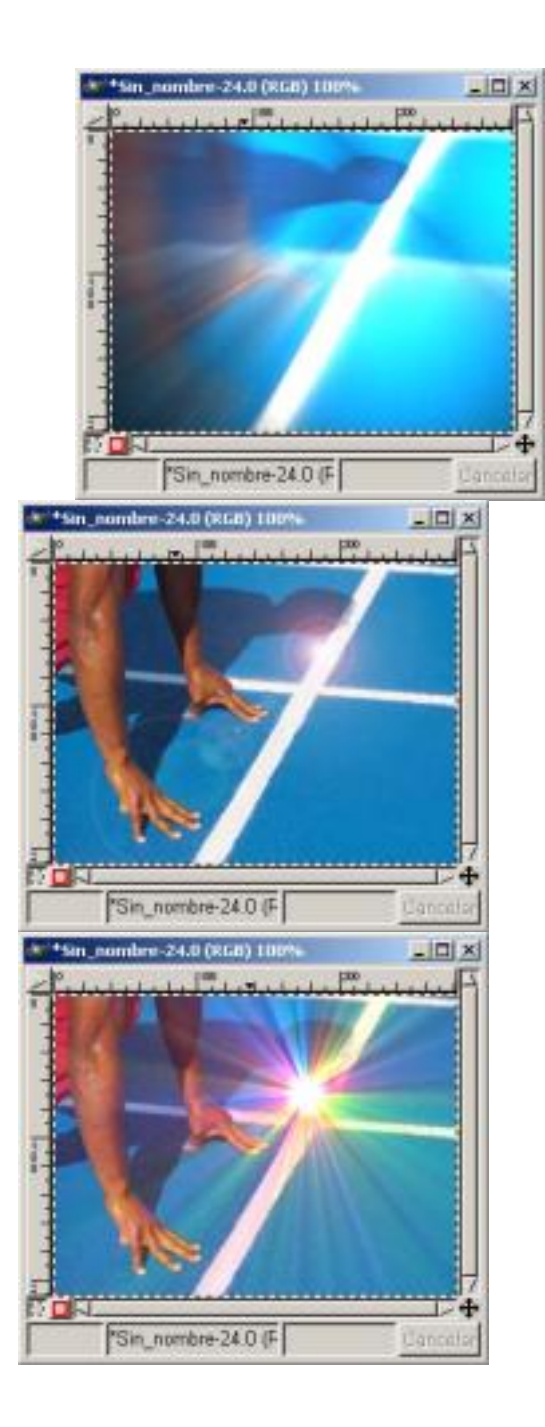

Escrit per Carlos Castillo dilluns, 7 de juny de 2004 01:04

### *Efectos de luz/ Light Diffusion Efectos de luz/ Destello FX Efectos de luz/ Supernova*

Los efectos de Luz se aplican sobre distintas zonas de la imagen y con una gran variedad de posibilidades.

# **Distorsión**

Sus submenús son:

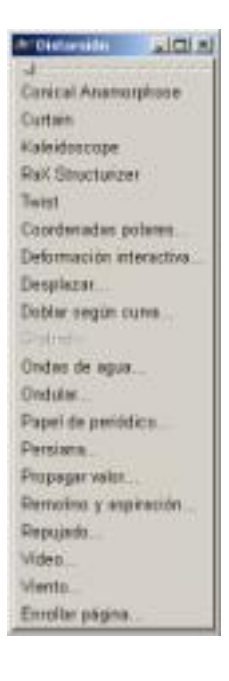

### *Distorsión*

 Añaden profundidad a la imagen, deformándola, doblándola, etc... No se utilizan para limpiar la imagen sino para crear distorsión.

Hemos aplicado sobre el filtro *Persiana* las especificaciones que vienen por defecto, el color de la persiana es el especificado como color de Fondo.

Hemos aplicado sobre el filtro Viento unos parámetros de Estilo " Viento " Dirección & quot; Izquierda & quot;, Borde afectado & quot; Trasero & quot;, con un Umbral de (6) y una fuerza de (34).

Escrit per Carlos Castillo dilluns, 7 de juny de 2004 01:04

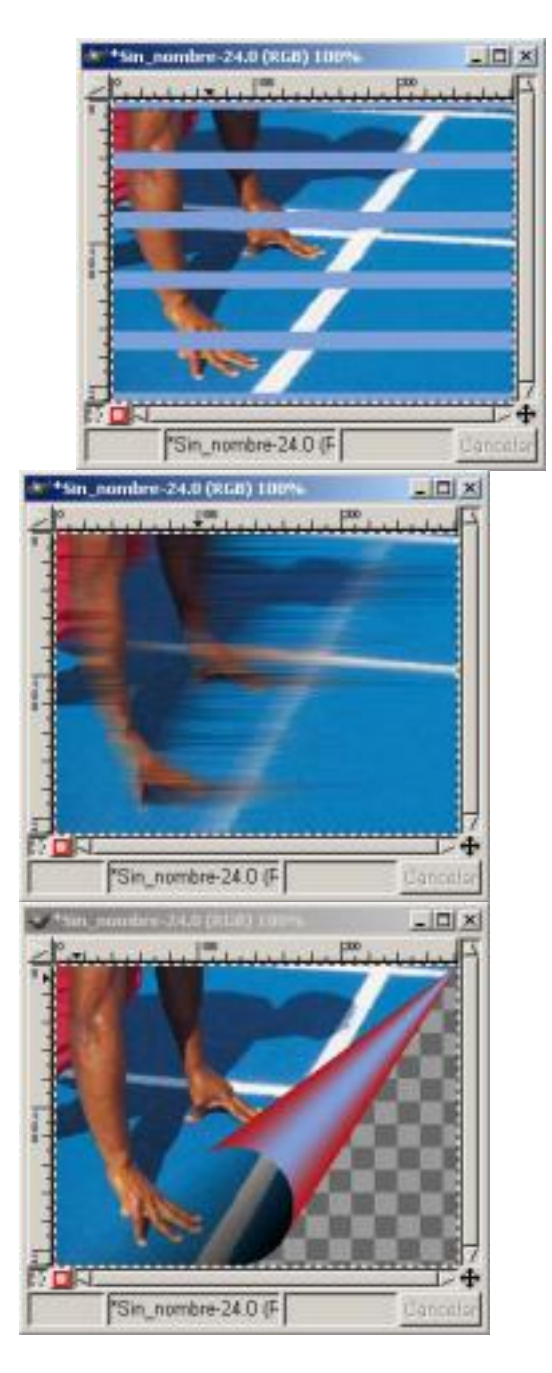

*Distorsión/ Persiana Distorsión/ Viento Distorsión/ Enrollar página*

Hemos aplicado sobre el filtro *Enrollar página* las especificaciones que vienen por defecto, observamos el color de la página es el especificado como Primer Plano.

Escrit per Carlos Castillo dilluns, 7 de juny de 2004 01:04

En el filtro de *Deformación interactiva* pasamos a la pestaña de Animar y manteniendo las especificaciones que vienen por defecto, aplicamos el puntero sobre la imagen de vista previa, deformaremos la imagen.

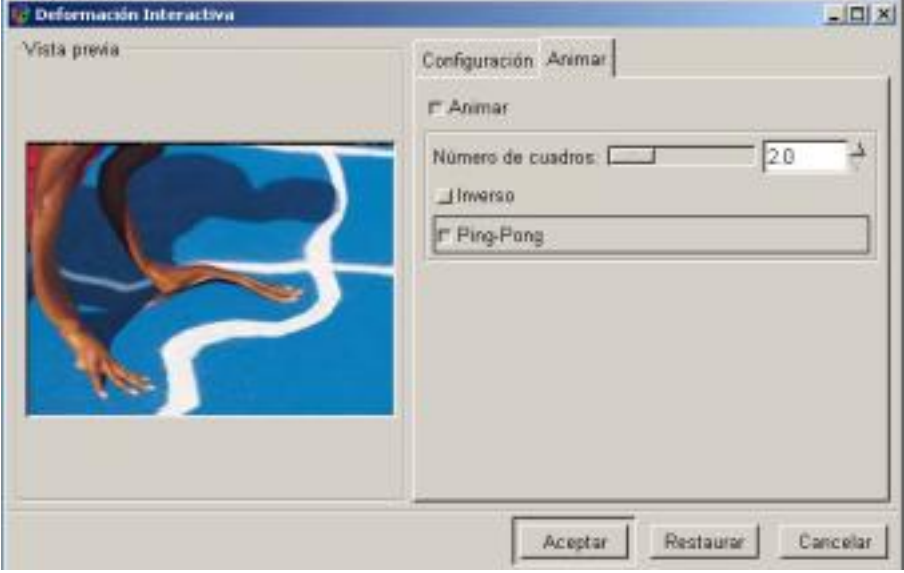

### *Distorsión/ Deformación interactiva*

 Todos estos filtros de *Distorsión* tienen muchos parámetros sobre los que aplicar los efectos y por tanto variará mucho de unos a otros dependiendo los parámetros que se apliquen.

# **Artísticos**

Escrit per Carlos Castillo dilluns, 7 de juny de 2004 01:04

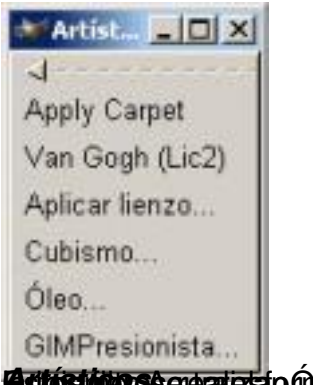

**Está történe a mezi első mágyar meg a mágyar a mágyar a magyar a magyar a magyar a magyar a magyar a magyar a m**<br>Első tám sombor 22.0 (km) 100% a magyar a magyar a magyar a magyar a magyar a magyar a magyar a magyar a mag

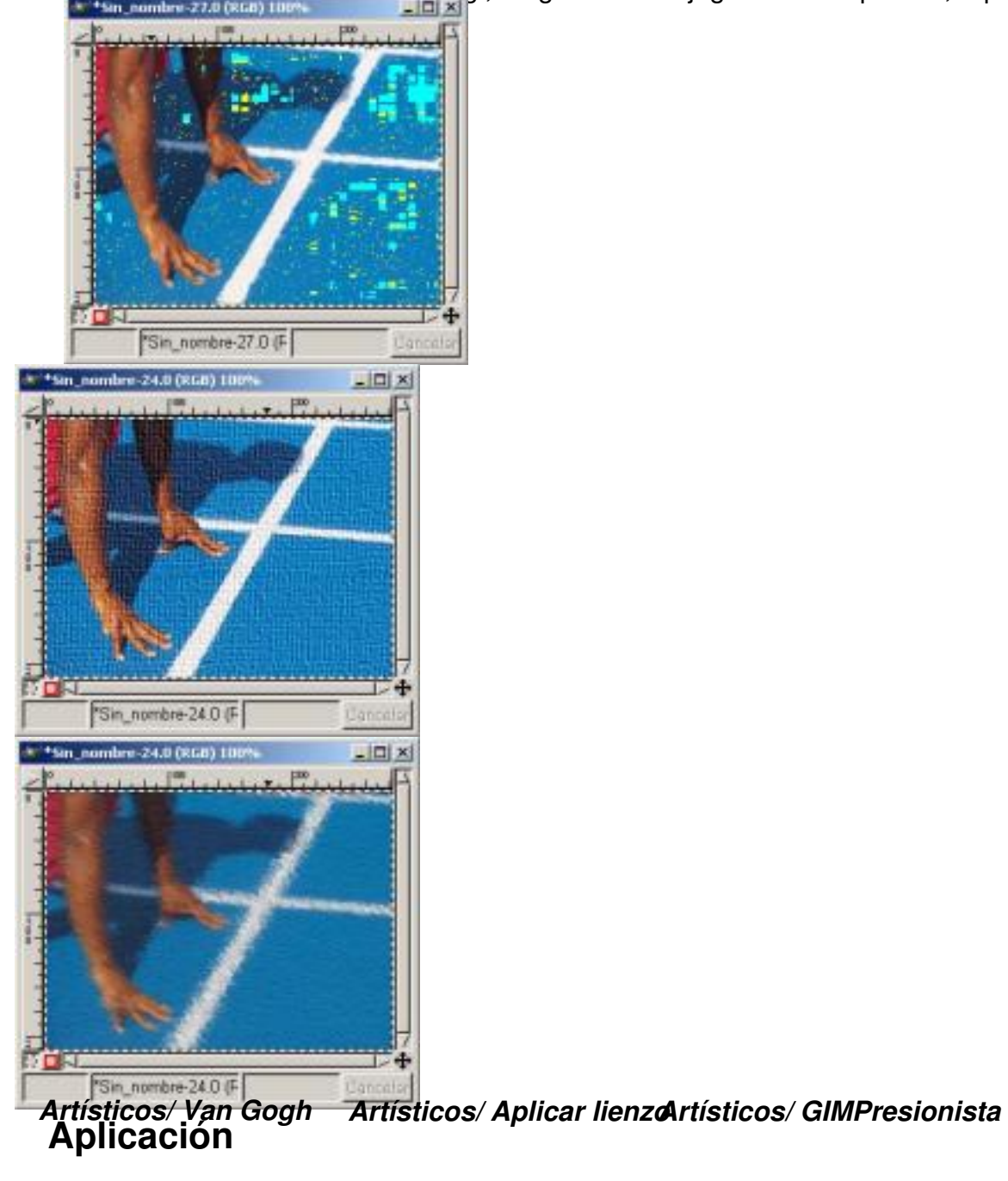

Escrit per Carlos Castillo dilluns, 7 de juny de 2004 01:04

## Sus submenús son:

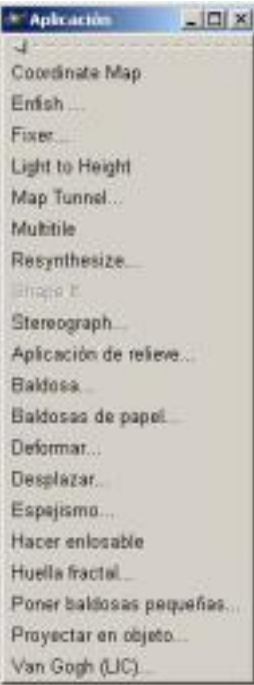

# *Aplicación*

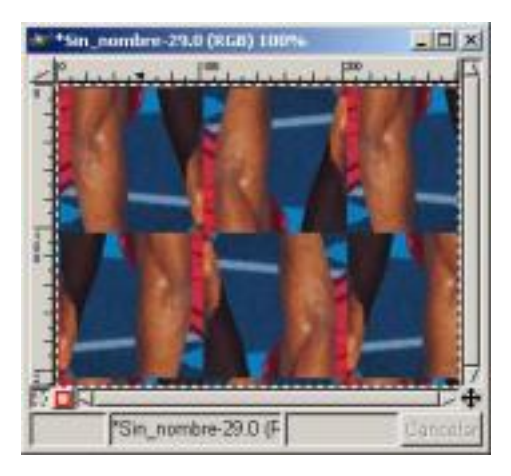

Escrit per Carlos Castillo dilluns, 7 de juny de 2004 01:04

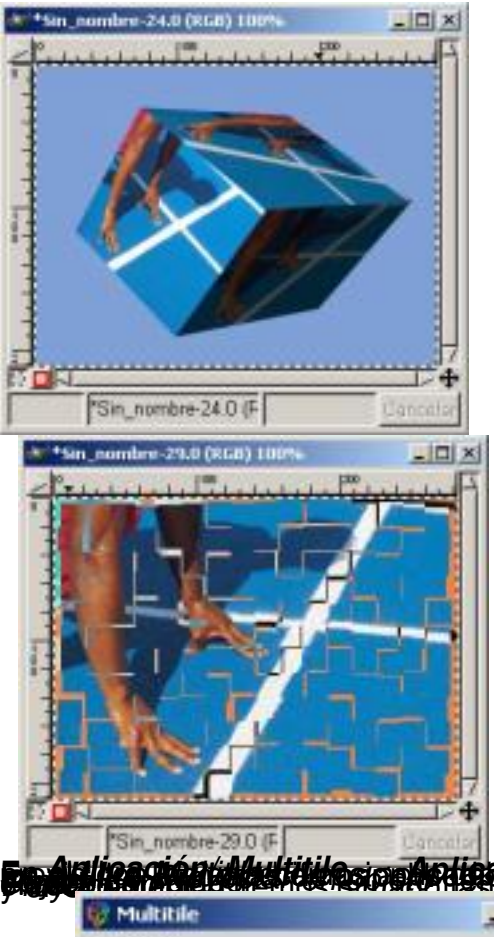

**alizarzió arialde littidas parla displana de provencia transcriptica en la aligra seguela proposti dos vista** 

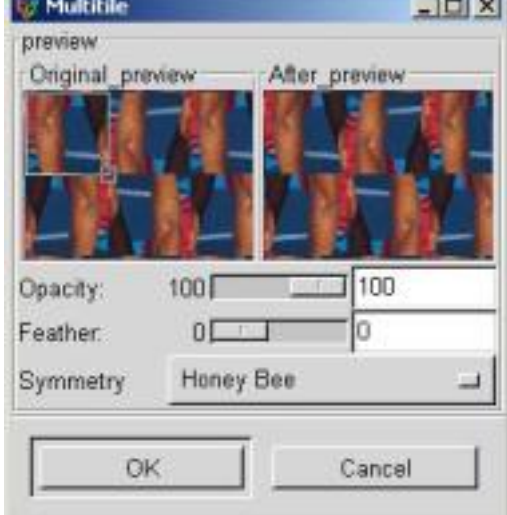

Escrit per Carlos Castillo dilluns, 7 de juny de 2004 01:04

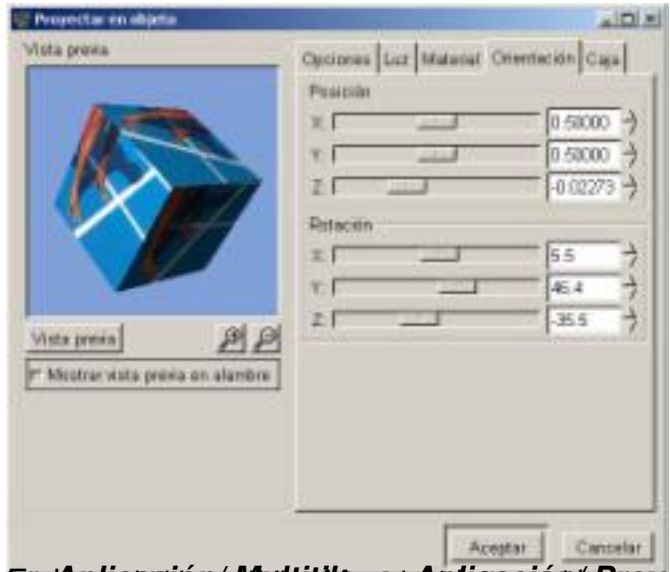

**Egyénekezteken élév tettikenever (misragióntés égyénet atroslatotak heszté fodena tenemos más clara Render**

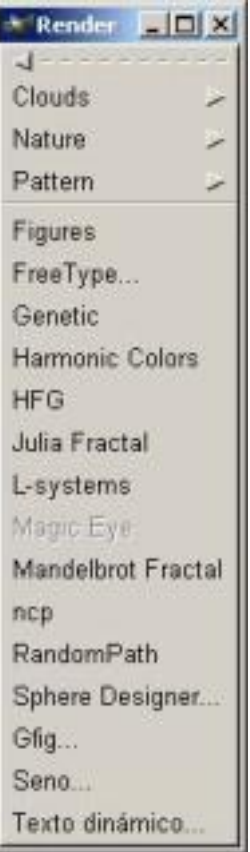

Escrit per Carlos Castillo dilluns, 7 de juny de 2004 01:04

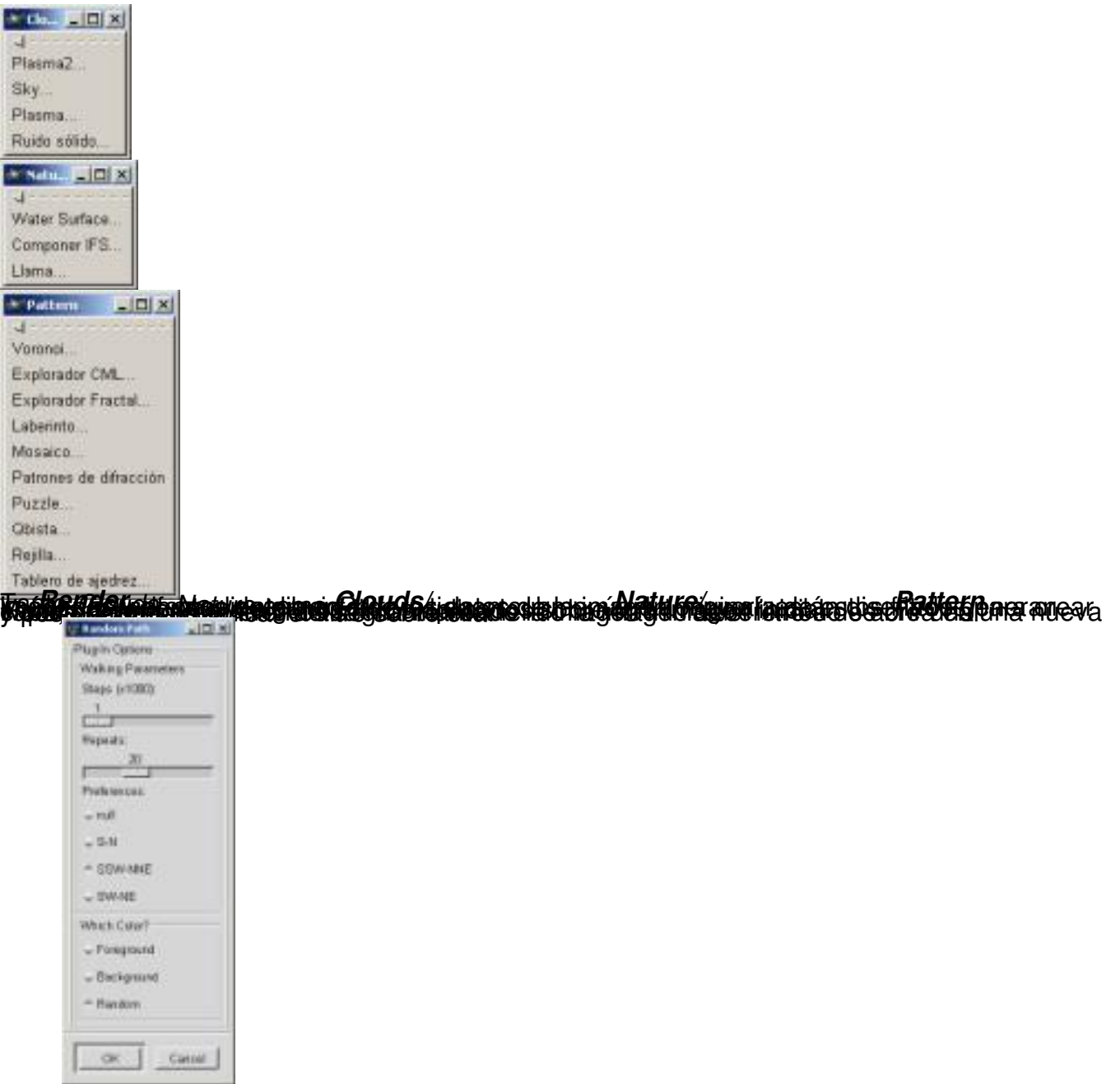

Escrit per Carlos Castillo dilluns, 7 de juny de 2004 01:04

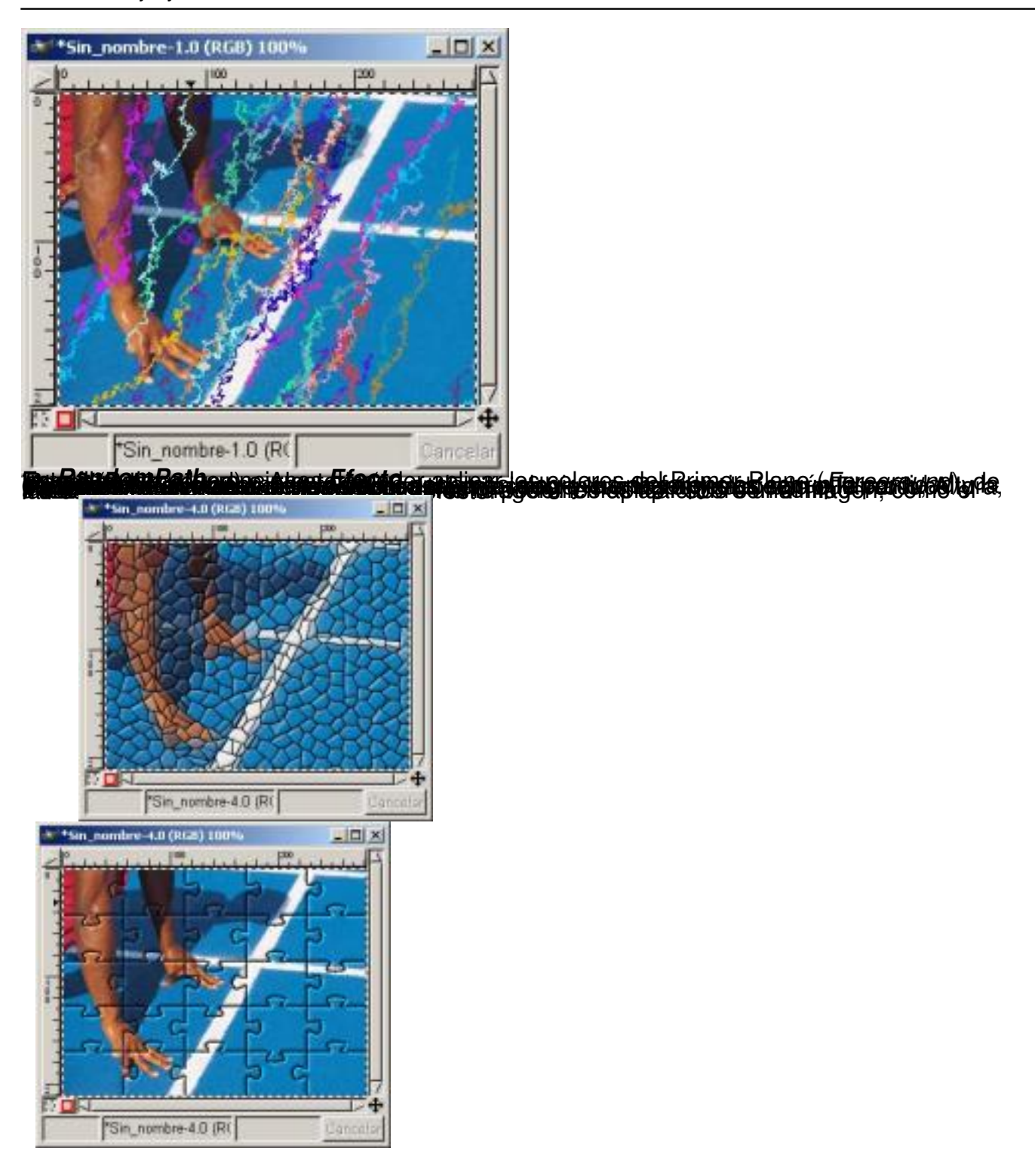

Escrit per Carlos Castillo dilluns, 7 de juny de 2004 01:04

ि <u>वा</u>र्च

"Sin\_nombre-5.0 (RC

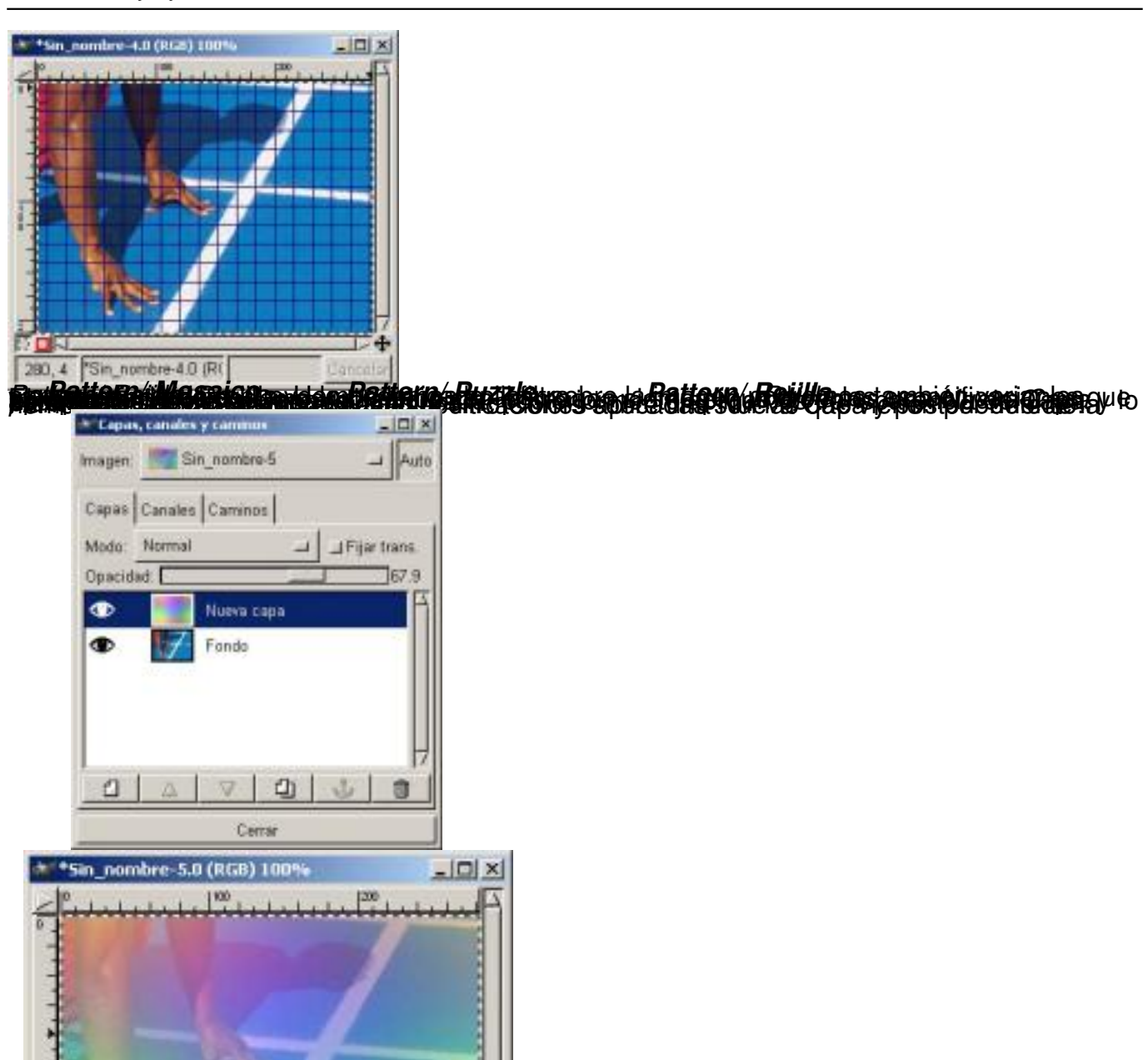

**ULICH ER AUSTRUCH DER GRAUGHEITER MIT DER GEWANDERE DER EINER DER BERUCHTER UND EIN EINE EREICHEN GRAUGE ZU CH** 

 $\ddot{}$ 13

annela

Escrit per Carlos Castillo dilluns, 7 de juny de 2004 01:04

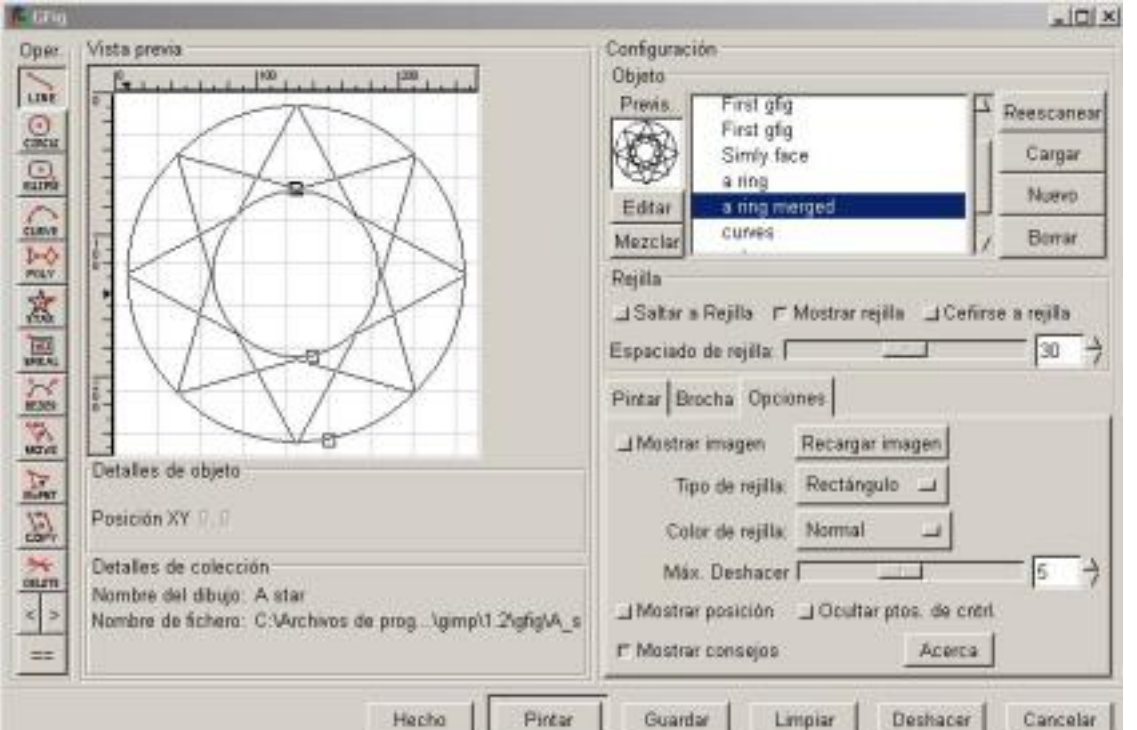

**stratanisk filialiaria arrana karta bestianggelde gelde appertutive de postudiste i da faket de sapilost de l**<br>\*Sin nomber 12.0 (RGB) 100%

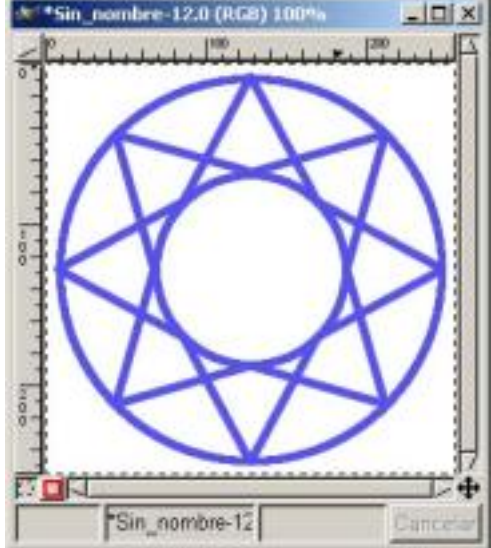

Escrit per Carlos Castillo dilluns, 7 de juny de 2004 01:04

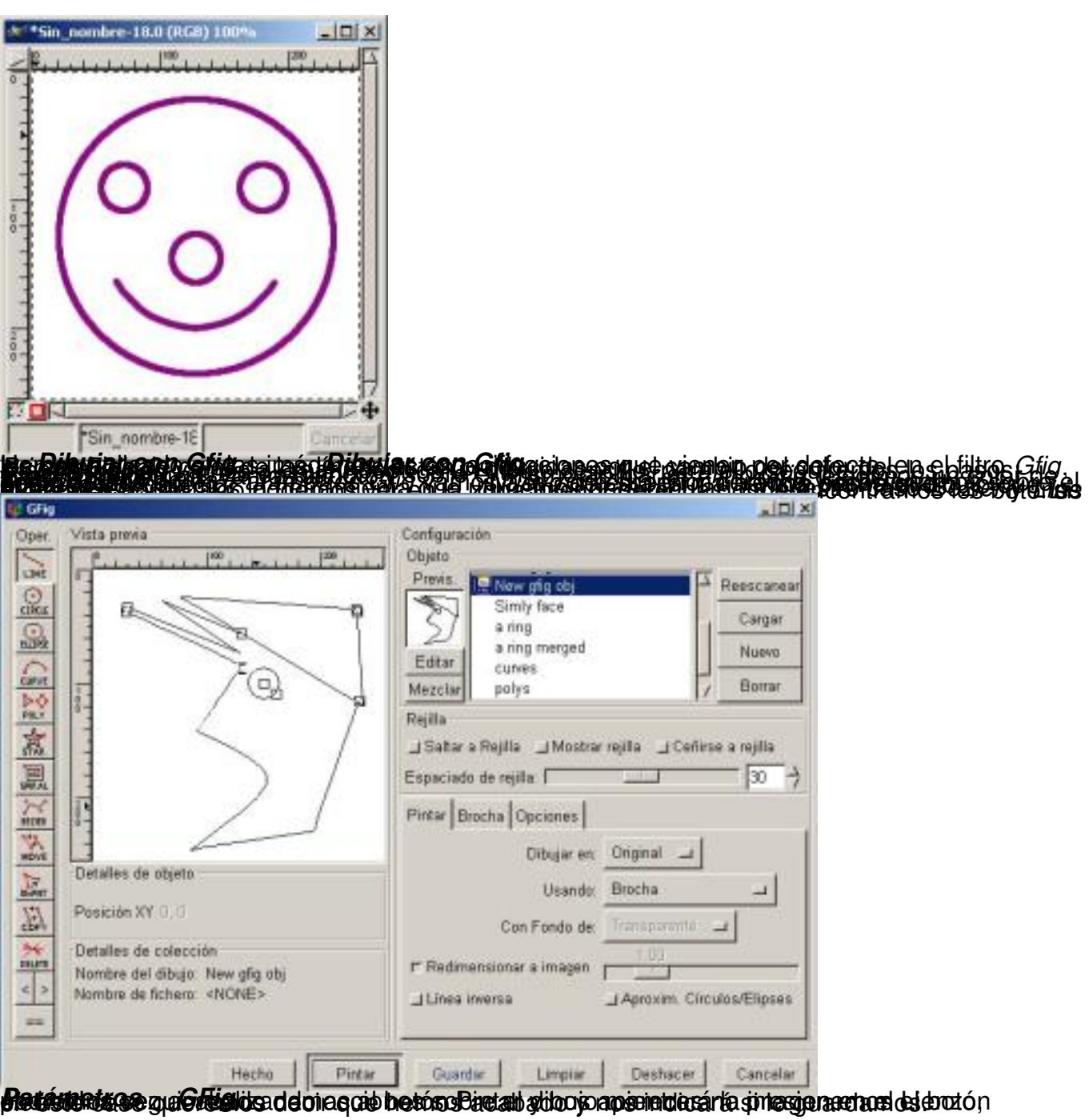

Escrit per Carlos Castillo dilluns, 7 de juny de 2004 01:04

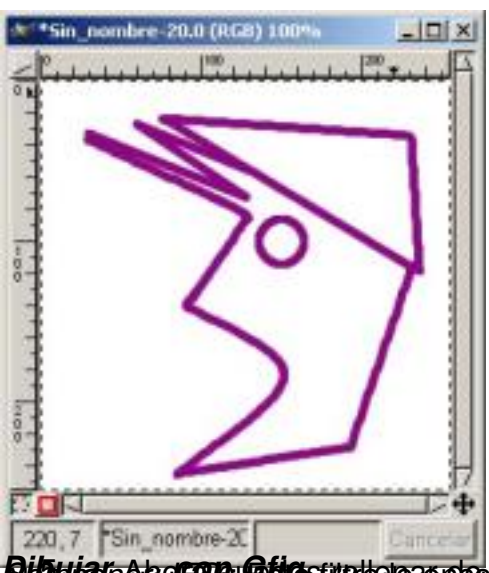

teas proposable dimensions of Render (Nature 1: Certine new Fourth and 17

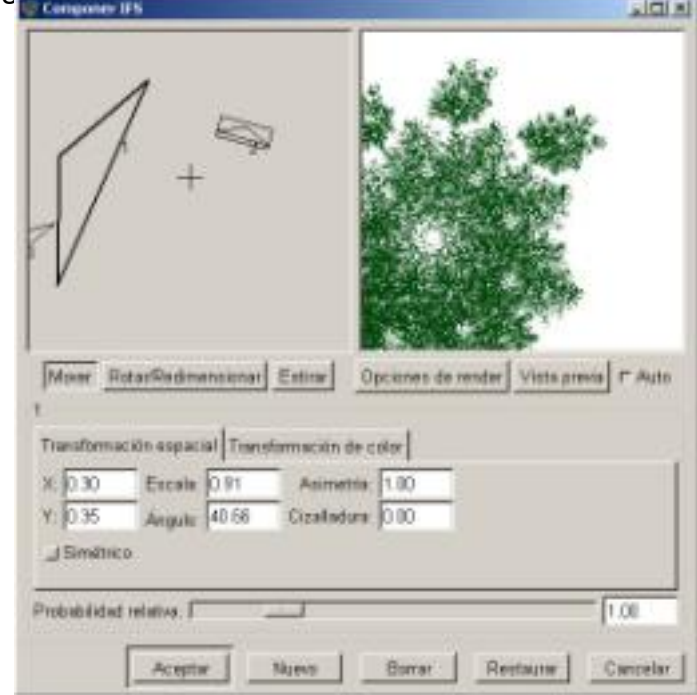

Escrit per Carlos Castillo dilluns, 7 de juny de 2004 01:04

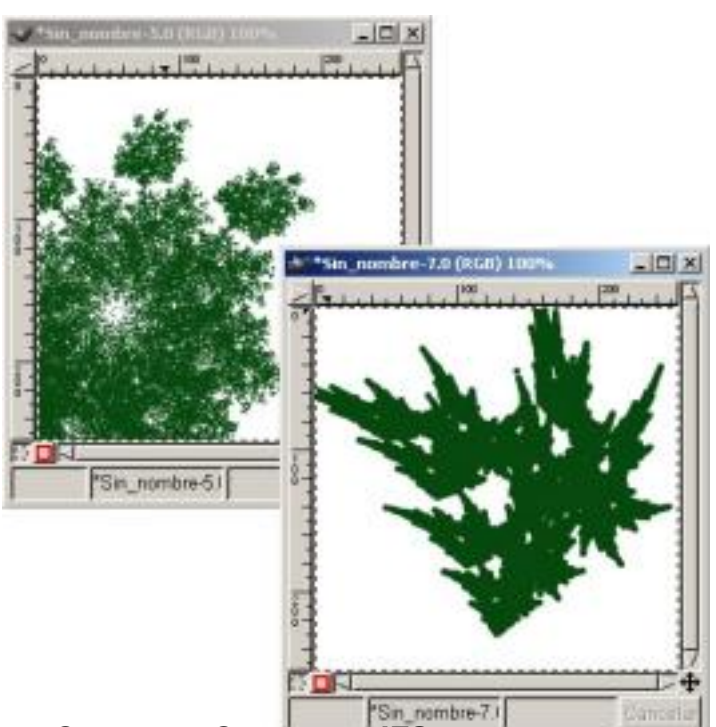

es en reduction de la compagnée de la compagnée de la compagnée de la compagnée de la compagnée de la compagnée<br>Le compagnée de la compagnée de la compagnée de la compagnée de la compagnée de la compagnée de la compagnée d

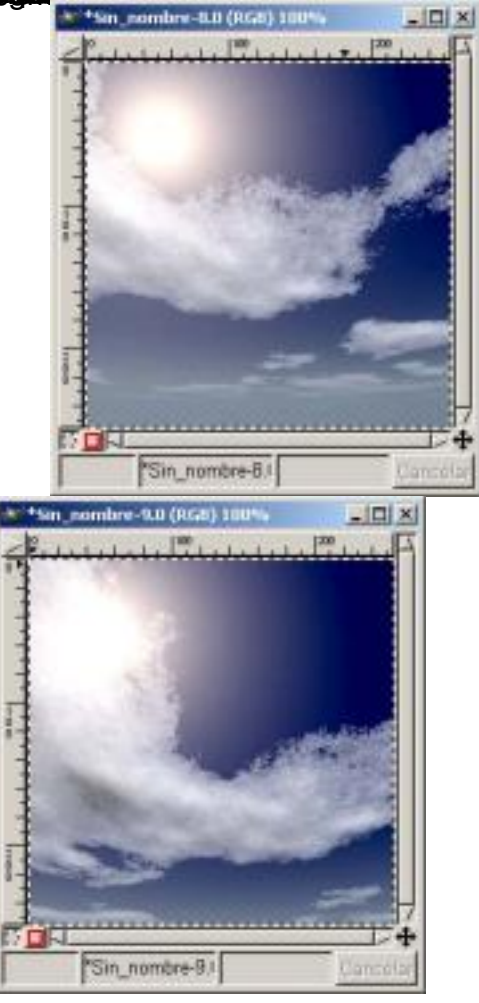

Escrit per Carlos Castillo dilluns, 7 de juny de 2004 01:04

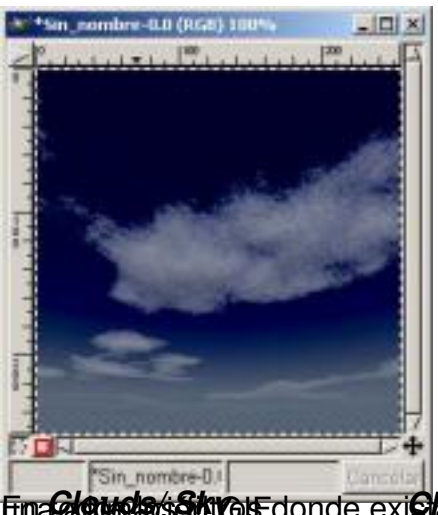

En **Constabricator** donde exi**cto uda Sky** cificación *Timeb* w da angle caso, podremos crear **Web** 

Encontramos el Filtro *Mapa de imagen*, que nos permite crear zonas dentro de una imagen donde aplicar mapeos tanto de la imagen como de textos que introduzcamos sobre ella. A estas zonas le aplicamos un enlace web.

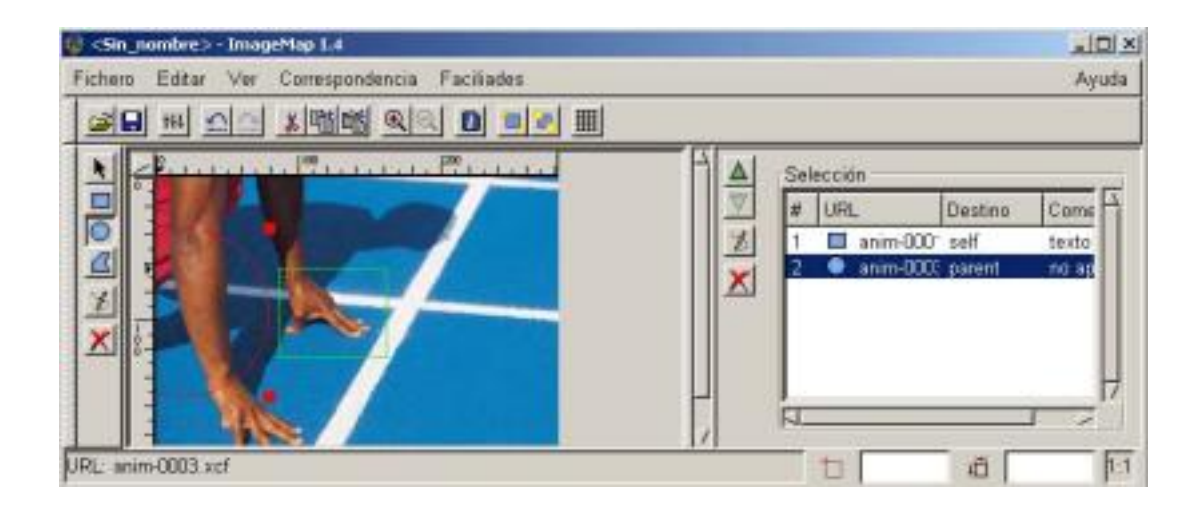

#### *Mapa de imagen*

Lo primero que nos aparece al aplicar el filtro es la ventana de *Mapa de imagen* en el ejemplo hemos creado una zona rectangular y otra zona circular.

Escrit per Carlos Castillo dilluns, 7 de juny de 2004 01:04

En la imagen se observa como se han creado, en el cuadro blanco de la derecha del *Mapa de imagen* ,

las entradas de cada una de las selecciones, haciendo doble clic sobre cada entrada existente en el cuadro blanco abriremos el cuadro de ajustes de la selección, el cuadro de *Configuración de área.*

Los textos se pueden mapear y crearles enlaces, al crear la zona, nos aparece un menú denominado *Configuración de área*, donde podemos realizar las siguientes especificaciones.

En la pestaña *Enlace:*

Tipo de enlace, indicar la URL, nombre ID del marco de Destino del enlace, Comentario acerca del área.

En la pestaña Rectángulo:

Las dimensiones, y la vista previa.

En la pestaña Javascript:

onMouseovert, o-nMouseout.

dilluns, 7 de juny de 2004 01:04

Escrit per Carlos Castillo

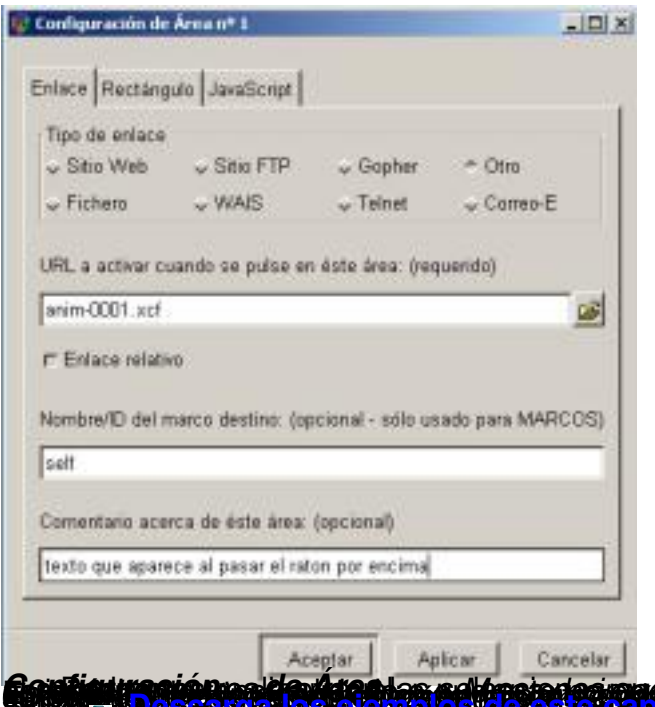

**ión <sub>is</sub> de Áreales edhasjones presen stigutskapen at Education (f. 1989)**<br>se Postos e employente es <mark>regnon disagrama</mark>nte presentation (f. 1989)